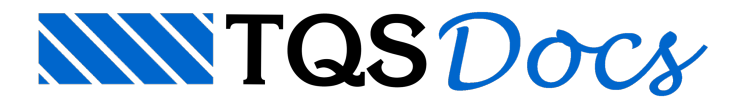

## Leitura de IFC e RTQ

Existem duas novas modalidades para a importação de arquivos RTQ e IFC, cada uma com uma finalidade diferente.

O arquivo RTQ é gerado dentro de um modelo no Revit, através do nosso plugin Revit-TQS, disponível gratuitamente no nosso site.

## Importação de edifício e referências 2D e 3D

Os comandos de importação de um edifício, realizam a interpretação do modelo BIM, via arquivo IFC ou RTQ, gerando automaticamente um modelo pré configurado e pronto para o lançamento da estrutura. Este modelo carrega as seguintes informações:

Cotas dos pavimentos;

Referências 2D, que são desenhos de referência, colocados automaticamente no modelador estrutural, dentro de cada pavimento, com o posicionamento compatibilizado nas coordenadas do modelo BIM. O desenho de referência se comporta exatamente como os desenhos de referência já conhecidos e podem ser editados normalmente. Se o modelo for advindo do arquivo IFC, a referência é gerada durante o comando, com base no "corte" da geometria 3D; caso contrário (arquivo RTQ), o desenho de referência é a planta de trabalho definida no Revit (feita pelo arquiteto, por exemplo) com todas as anotações disponíveis (cotas, detalhes, amebas, rótulos, etc.).

Referência 3D, que contém a representação geométrica de todos os elementos, inclusive os não estruturais; e pode ser visualizada no visualizador 3D do TQS, junto com a estrutura. Se o modelo vier do arquivo RTQ, também é possível visualizar todas as propriedades de um elemento qualquer, na janela de propriedades do visualizador 3D, selecionando-o com um clique.

O visualizador 3D da V20 contém opções de visualização que permitem ocultar ou esmaecer areferência externa 3D, veja o capítulo específico para maiores informações.

Para executar o comando de leitura de arquivo IFC, no Gerenciador, faça o seguinte:

Selecione a aba "Ferramentas":

Clique no botão "Importar ou Exportar";

Najanela"Importar ou exportar projetos", selecione "Formato IFC";

Clique no botão "Importar modelo IFC";

Selecione o arquivo;

Confirme os dados na janela seguinte, concluindo o comando.

Para executar o comando de leitura de arquivo RTQ, no Gerenciador Estrutural, faça o seguinte:

Selecione a aba "Ferramentas":

Clique no botão "Importar ou Exportar";

Najanela"Importar ou exportar projetos", selecione "Revit - Plugin TQS";

Clique no botão "Importar/Sincronizar modelo do Revit";

Selecione o arquivo;

Confirme os dados na janela seguinte, concluindo o comando.